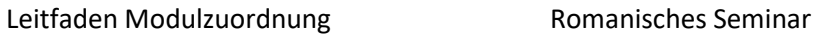

Ruhr-Universität Bochum Romanisches Seminar B.A. Studiengang Romanische Philologie - Französisch, Italienisch, Spanisch -

## **Leitfaden zur Modulzuordnung in eCampus**

## **Was bedeutet Modulzuordnung und wann muss sie durchgeführt werden?**

Spätestens für die Ausstellung des **Formblatts C** durch das Geschäftszimmer des Romanischen Seminars müssen alle erforderlichen Studienleistungen nachgewiesen sein. Dies bedeutet, dass alle Leistungen im romanischen Fach vollständig erbracht, zu Modulen zusammengefügt und bestätigt wurden. Doch auch für die **Anmeldung zur letzten Prüfungsleistung** (in der Regel die schriftliche Bachelor- oder Masterarbeit) und die notwendige Bescheinigung des Formblatts B sollten die Leistungen bereits den entsprechenden Modulen zugeordnet sein. Grundsätzlich können Sie immer, wenn alle Veranstaltungen eines Moduls erbracht wurden, diese zusammenfassen. Sie gewinnen damit eine Übersicht über Ihren Studienfortschritt und auch die Bearbeitung von anderen Formblättern (z.B. Formblatt 5 für das Bafög-Amt oder Formblatt P2 für die Anmeldung der mündlichen Prüfung) kann zügiger erfolgen.

Die Formulare zur Prüfungsanmeldung finden sich [hier,](https://www.dekphil.ruhr-uni-bochum.de/dekphil/studium/pruefungsamt/bachelor_formulare_po2016.html.de) einen Leitfaden zur Bachelorprüfung [hier.](https://www.google.de/url?sa=t&rct=j&q=&esrc=s&source=web&cd=&cad=rja&uact=8&ved=2ahUKEwjLmaiErc7xAhXrgf0HHR72A1cQFjAAegQICBAD&url=https%3A%2F%2Fhomepage.ruhr-uni-bochum.de%2Fjudith.visser%2FTexte%2FMerkblatt%2520zur%2520Bachelorarbeit.pdf&usg=AOvVaw3O8zXZj0w5FYjVQithYRH1)

Die Zuordnung der einzelnen Veranstaltungen zu Modulen müssen die Studierenden **rechtzeitig vor der Anmeldung zur letzten Prüfungsleistung** selbstständig erledigen.

Anschließend werden die erstellten Module während der **eCampus-Sprechstunden<sup>1</sup>** (Montag 9:15 bis 11:45 und Donnerstag 10:15 bis 13:45, die Terminlisten für die Anmeldung hängen an der Tür von GB 7/136) im Geschäftszimmer des Romanischen Seminars überprüft und die Noten der prüfungsrelevanten Module werden eingetragen. Abschließend werden die Module bestätigt und dem jeweiligen Studiengang zugeordnet. Bei dieser Gelegenheit kann auch das Formblatt P2, B oder C zum Unterschreiben abgegeben werden.

## **Wie fasse ich meine Veranstaltungen zu Modulen zusammen?**

**1.** Zunächst müssen die Module erstellt werden. Dazu auf "Leistungsnachweis für ein Modul nacherfassen" (ganz oben oder unten auf der Seite mit den Veranstaltungen) klicken.

<u>.</u>

<sup>1</sup> Derzeit erfolgt dies per Mail-Korrespondenz oder in der Zoom-Sprechstunde.

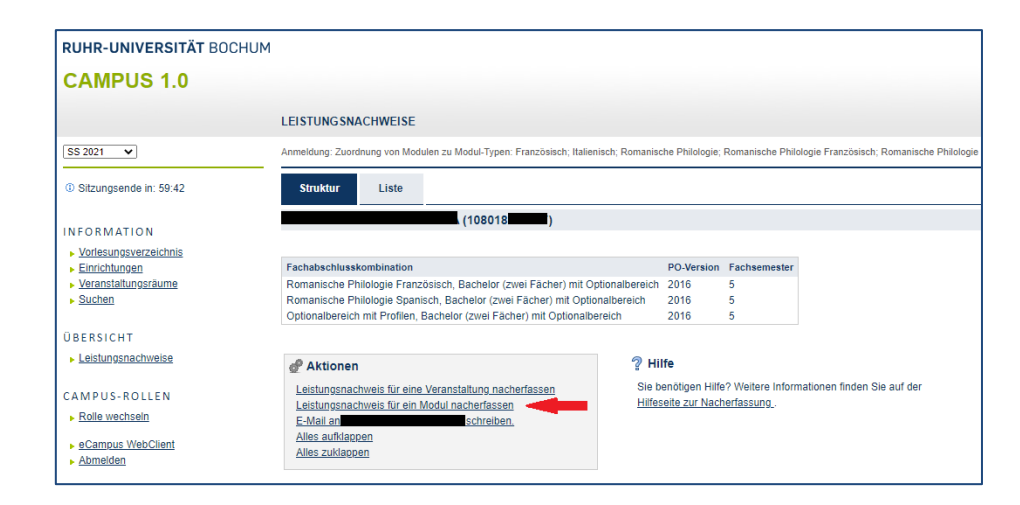

**2.** Anschließend wird der Titel des Moduls eingegeben, welches erstellt werden soll, z.B. "Sprache der Gegenwart (Frz.)". Eine Übersicht aller Module mit der genauen Bezeichnung und der Anzahl der jeweiligen Credit Points erhalten Sie im Geschäftszimmer. Außerdem finden Sie die Übersicht im Reader des Tutoriums zum Propädeutikum im ersten Semester.

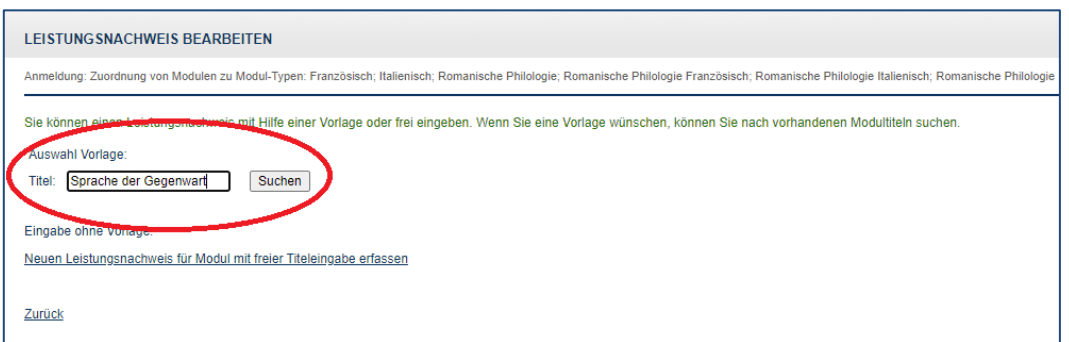

**3.** Nachdem Sie auf "Suchen " geklickt haben erscheint eine Liste aller namentlich zutreffenden Module. Hier wählen Sie das gewünschte Modul. **Klicken Sie auf das entsprechende Modul mit dem Kürzel der jeweiligen romanischen Sprache und ohne Angabe der Prüfungsordnung!**

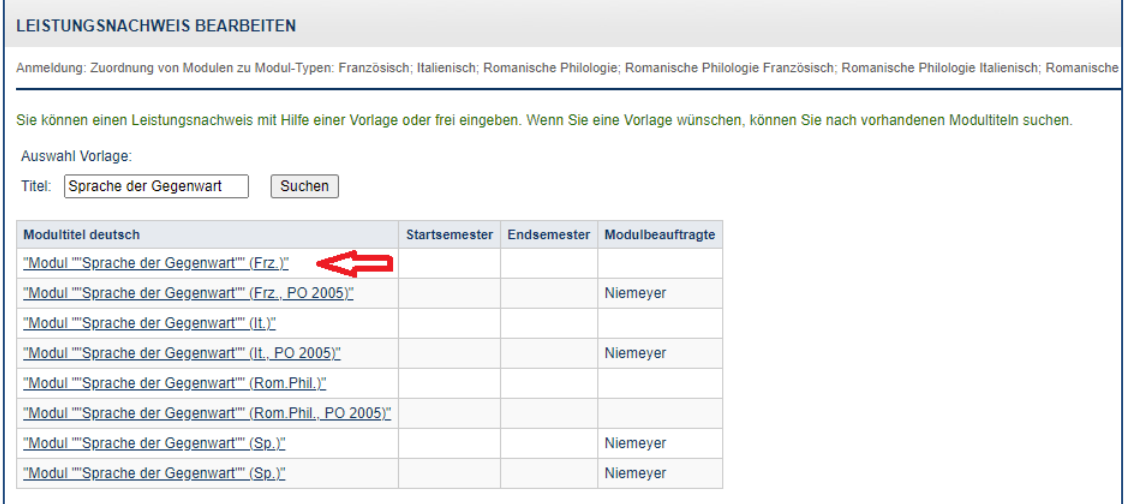

## RUB

**4.** Nach dem Auswählen erscheint eine Maske, in der Sie die **Gesamtanzahl** der Credit Points des Moduls eintragen müssen (siehe Übersicht der PO 2016). "Bestanden" wird mit "Ja" und "Benotet" wird mit "Nein" beantwortet. Im Feld mit dem Titel "Notenskala" wählen Sie "Drittelnoten (Drittelnoten)". Als Prüfungsdatum geben Sie das **aktuelle Datum** ein, wenn Sie das Modul erstellen. Anschließend klicken Sie auf "Speichern".

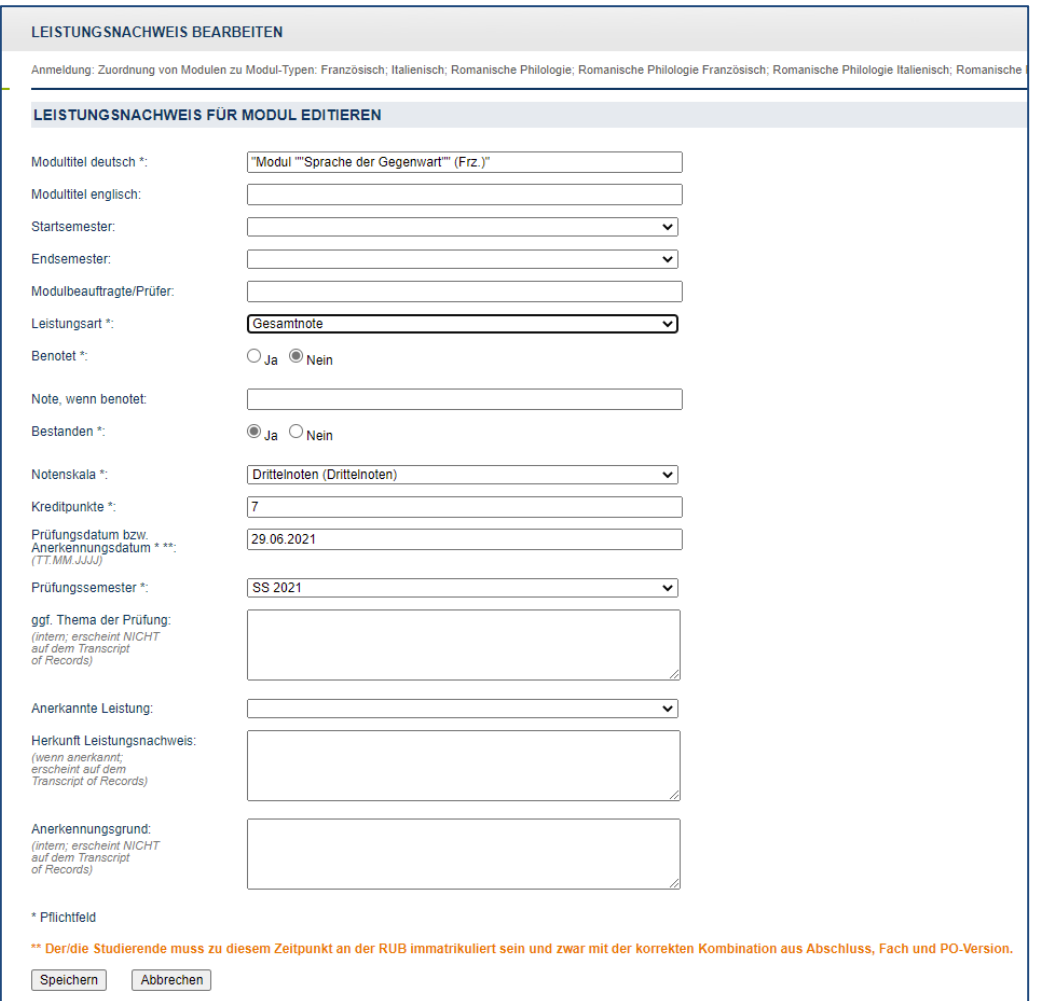

**5.** Nun gelangen Sie wieder auf die Hauptseite Ihres Leistungsnachweise. Scrollen Sie zur Übersicht der Module und öffnen Sie das neu erstellte Modul. Anschließend klicken Sie auf "Gesamtnote".

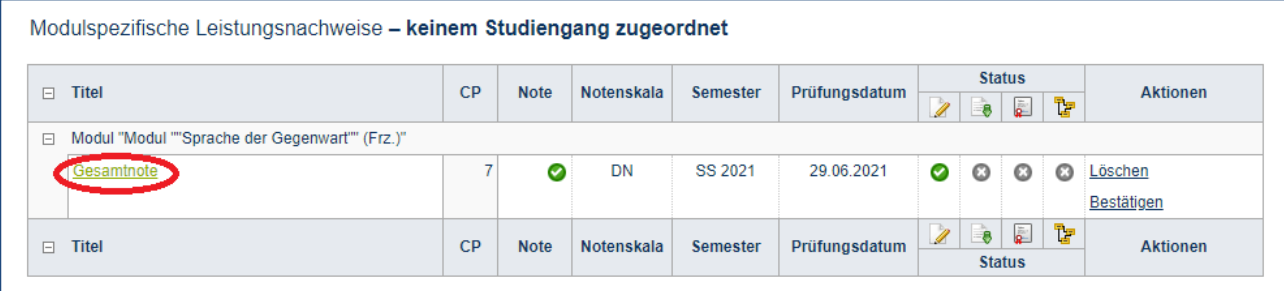

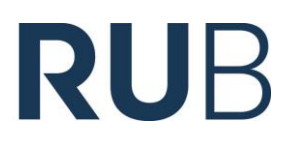

**6.** Hier ganz unten auf "Neuen Veranstaltungs-/Modulleistungsnachweis hinzufügen" klicken, um

die dazugehörigen Veranstaltungen zum erstellten Modul hinzuzufügen.

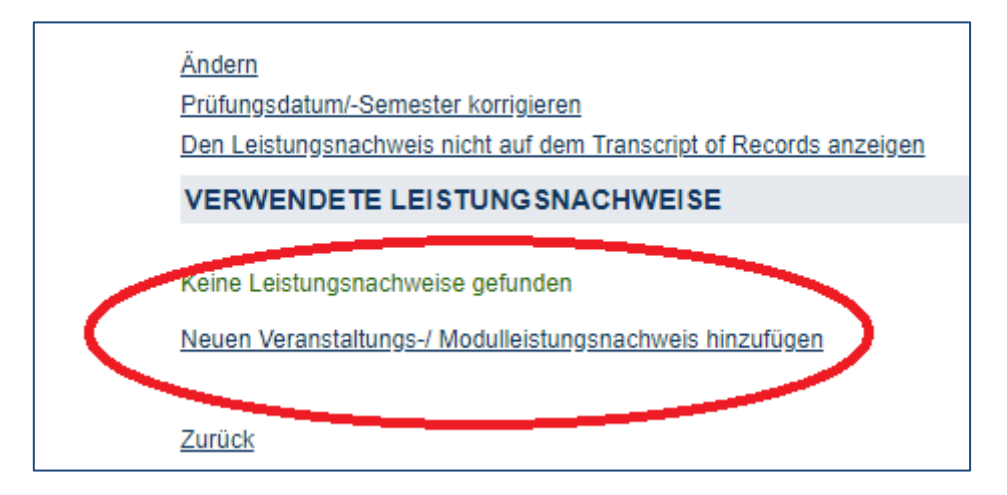

**7.** Nun bei allen zum Modul gehörenden Veranstaltungen ein Häkchen setzen. Dann auf "Hinzufügen" klicken. Die Zuordnung zum erstellten Modul ist nun vollständig.

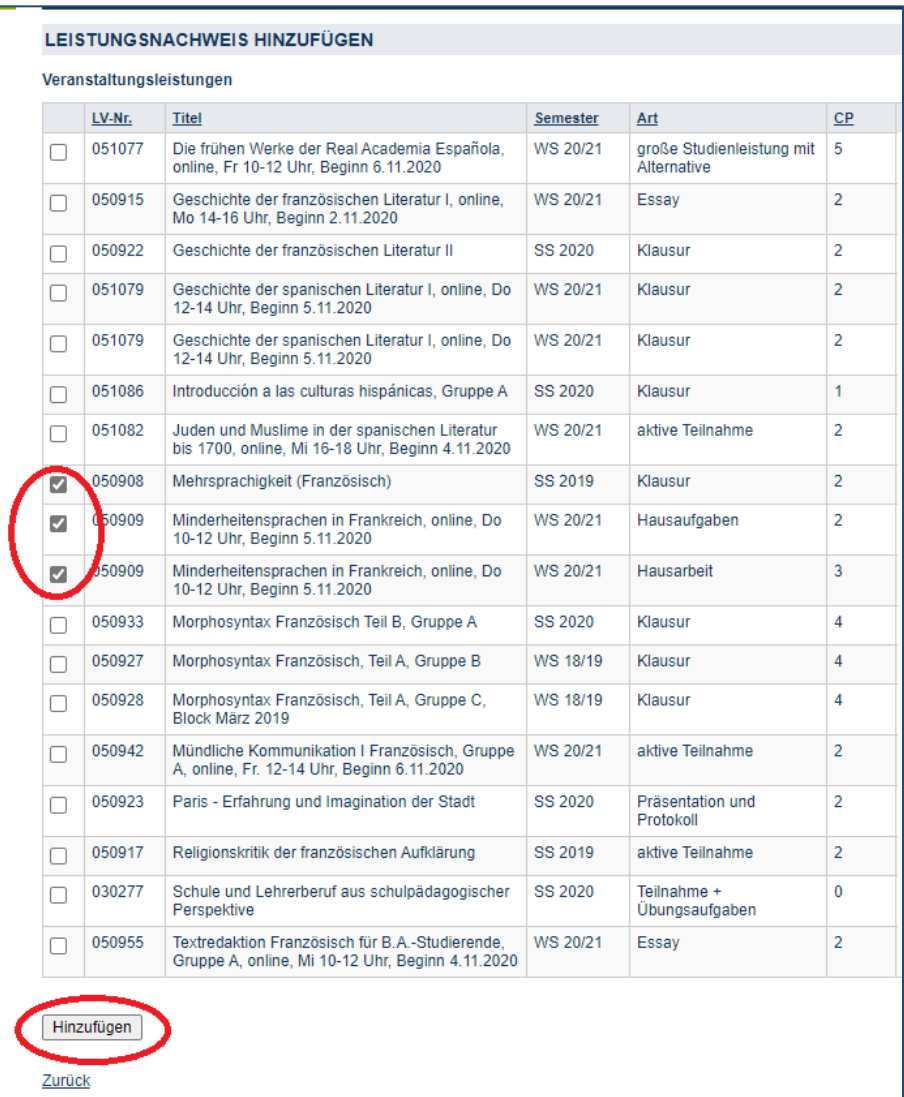